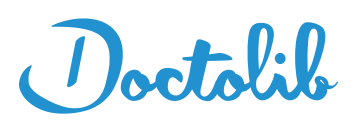

# **Doctolib im Praxisalltag**

### **Basisfunktionen**

- **1 Termine vergeben**
- **"Termin suchen"** anklicken  $\triangleright$
- **Versicherungs und Besuchsgrund** aus Drop-Down-Menü auswählen

**TERMIN SUCHEN** 

- Freie Termine werden als grüne Fläche im Kalender angezeigt
- Unter dem Menüpunkt "Mehrere Termine vereinbaren" können Sie für einen Patienten Terminabfolgen – auch über mehrere Fachgebiete hinweg – vereinbaren  $\triangleright$

#### **2 - Termine verschieben**

- Termin öffnen
- Rechts im Menü auf das Feld **"Termin verschieben"** klicken  $\triangleright$
- **EB** Danach im Kalender links oben auf "Eine Verfügbarkeit finden" klicken und einen **Ersatztermin** auswählen
- Oder per "drag & drop" direkt im Kalender verschieben  $\overline{a}$

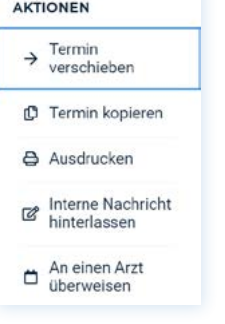

#### **3 - Termine absagen**

- Rechts im Menü unter **"Terminstatus"**   $\triangleright$
- **3** "Abw. entschuldigt" anklicken, wenn der Patient den Termin abgesagt hat
- **1**<sup>3</sup> "Abw. unentschuldigt" anklicken, wenn der Patient den Termin nicht abgesagt hat

## **TERMINSTATUS 典** Im Wartezimmer **V<sub>2</sub>** In Behandlung  $\vee$  Behandelt **菌** Abw. entschuldigt  $\otimes$  Abw.<br>
unentschuldigt

#### **Legende der Terminansicht:**

- @ Kassenpatient, Termin online vereinbart
- **P** Privatpatient, Termin online vereinbart
- **P** Privatpatient, Termin in Praxis vereinbart
- Neupatient
- Terminüberweisung
- $\overline{\mathbf{D}}$  Dokumente im Termin

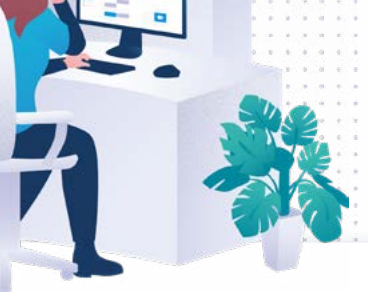

#### **4 - Mehrere Termine absagen**

**Abwesenheit** erstellen (Urlaub, Fortbildung, Krankheit) ABWESENHEIT ERSTELLEN

TITTI A

- Mit gedrückter linker Maustaste den **gewünschten Zeitraum markieren**.
- Linke Maustaste loslassen: Das Fenster "Abwesenheit" wird angezeigt, internen Betreff (für Patienten unsichtbar) und Farbe auswählen und "**Speichern"** klicken  $\sim$

### **5 - Anstehende Termine eines Patienten finden**

- In der **Suchleiste** Patienten über den Namen, die Telefonnummer oder das Geburtsdatum suchen und finden
- **曲** Nach der Auswahl des Patienten öffnet sich direkt die Terminhistorie

**Schauen Sie auch in den Doctolib FAQs vorbei, um Antworten auf all Ihre Fragen zu finden:** 

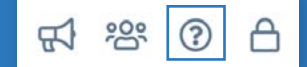

#### **Kontaktieren Sie uns unter:**

**089 20702884 pro@doctolib.de**

**Sie haben Ideen zur Weiterentwicklung von Doctolib oder möchten sich einfach nur mit anderen Praxen austauschen? Werden Sie Teil der Doctolib Community!**

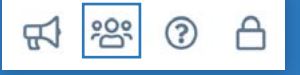

**Wir bieten regelmäßige Online-Schulungen für Sie und Ihr Team an. Hier veröffentlichen wir die Termine & Aufzeichnungen.**

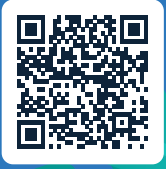

## **Weiterführende Funktionen**

#### **Patientenanfragen und Nachrichten an Patient:innen**

Über das Patientenmanagement können Sie folgende Funktionen nutzen:

- $\overline{Q}$  Patientenanfragen suchen und einsehen
- Patientenanfragen bearbeiten und beantworten
- $\mathcal{D}$  Einen internen Kommentar zu einer Patientenanfrage hinterlegen
- **Q** Patient:innen individuelle Nachrichten senden

#### **PatientInnen Anfrage Übersicht**

- "Patientenmanagement" links im Kalender anklicken  $\triangleright$
- "Patientenanfragen und Nachrichten" anklicken  $\triangleright$
- $\nabla$  Anfragen können nach den folgenden Feldern gefiltert werden:
	- Patient:innen
	- Bearbeitungsstatus
	- Kategorie
	- betreffen Ärzt:in
- $\mathbf{F}$  Folgenden Anfragentypen gibt es:
	- Folgerezept
	- Sonstige Anfrage
	- Überweisung
	- Befund

#### **Patientenanfrage bearbeiten**

- "Patientenmanagement" links im Kalender anklicken ⊾
- Klicken Sie auf die gewünscht Anfrage und auf antworten

#### **ANTWORT AN PATIENT:IN**

- Wählen Sie eine Textvorlage aus oder verfassen Sie einen eigenen Text und hängen Sie ggf. ein Dokument an. Ihre Patient:in erhält eine E-Mail und kann Ihre Nachricht dann in Doctolib einsehen.
- $\mathcal{C}$  Der Status kann manuell bearbeitet werden, andernfalls ändert sich der Status entweder zu Bearbeitet  $\sim$  oder Wartet auf Antwort v abhängig davon, ob Sie "Patient:in darf eine Antwort senden" ausgewählt haben

### **Nachrichten an Patient:innen senden**

Q Wie in Punkt 5 Patient: in suchen und in der Patientenkarte auf "Nachricht senden" klicken, oder über das Patientenmanagement auf Nachricht senden klicken und Patient:in auswählen

D Nachricht senden

- Hängen Sie an Ihre Nachricht ggf. ein Dokument an. Ihre Patient:in erhält eine E-Mail und kann Ihre Nachricht dann in Doctolib einsehen.
- Sie können entscheiden, ob die Patient: in Ihnen antworten darf oder nicht

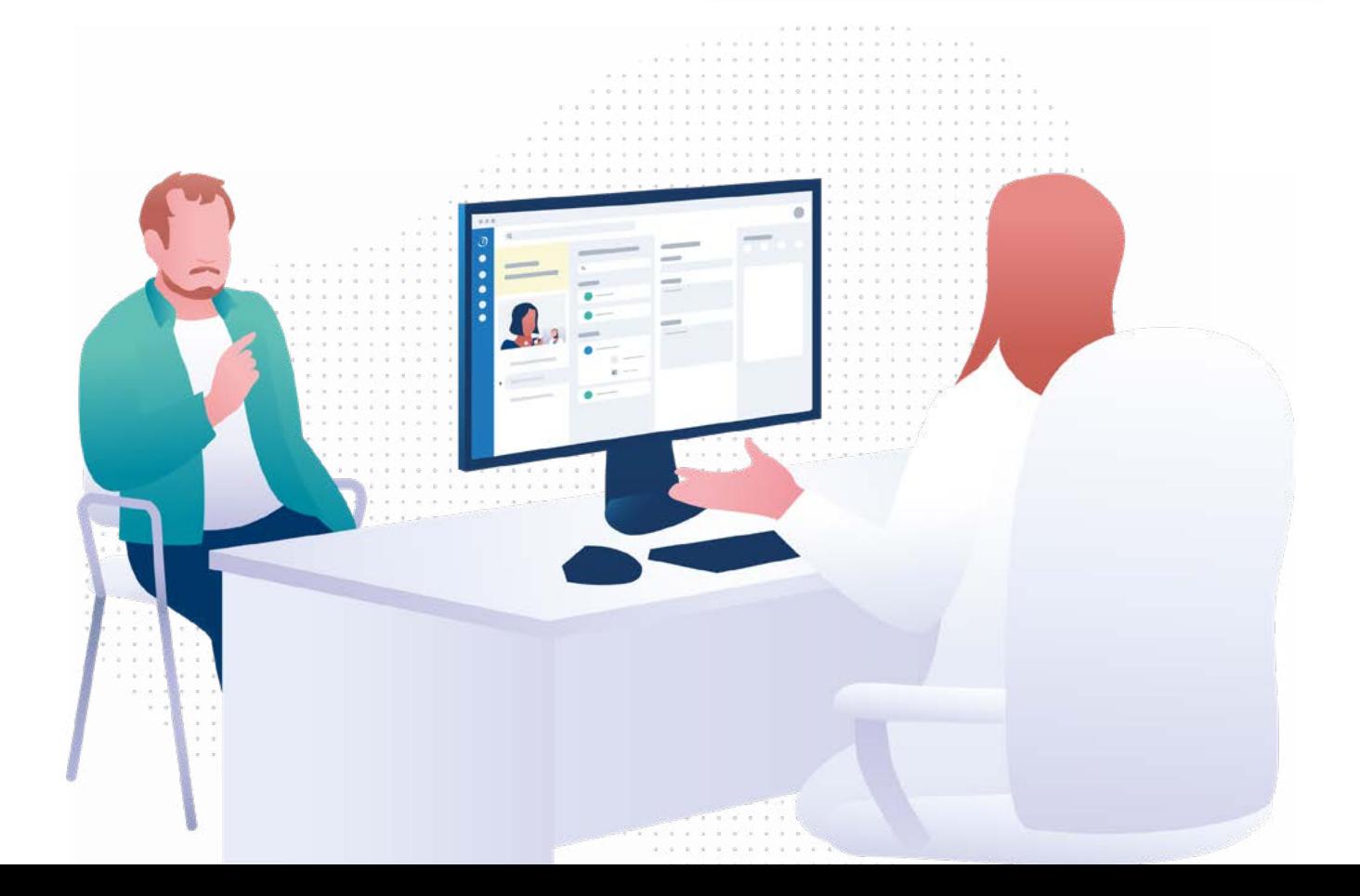